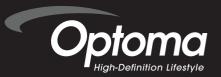

# User's Manual

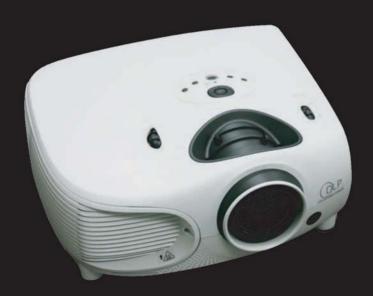

### Safety Information

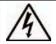

The lightning flash with arrowheard within an equilateral triangle is intended to alert the user to the presence of uninsulated "dangerous voltage" within the product's enclosure that may be of sufficient magnitude to constitute a risk of electric shock to persons.

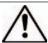

The exclamation point within an equilateral triangle is intended to alert the user to the presence of import operating and maintenance (servicing) instructions in the literature accompanying the appliance.

WARNING: TO REDUCE THE RISK OF FIRE OR ELECTRIC SHOCK, DO NOT EXPOSE THIS APPLIANCE TO RAIN OR MOISTURE. DANGEROUS HIGH VOLTAGES ARE PRESENT INSIDE THE ENCLOSURE. DO NOT OPEN THE CABINET. REFER SERVICING TO QUALIFIED PERSONNEL ONLY.

#### Class B emissions limits

This Class B digital apparatus meets all requirements of the Canadian Interference-Causing Equipment Regulations.

#### Important Safety Instruction

- 1. Read these instructions –before using this projector.
- 2. Keep these instructions -for future reference.
- 3. Follow all instructions.
- 4. Install in accordance with the manufacturer's instructions
  - A. Do not block any ventilation openings

To ensure reliable operation of the projector and to protect it from overheating, put the projector in a position and location that will not interfere with its proper ventilation. For example, do not place the projector on a bed, sofa, carpet, or similar surface that may block the ventilation openings. Do not put it in an enclosure, such as a bookcase or a cabinet that may keep air from flowing through its ventilation openings.

- B. Do not use this projector near water or moisture. To reduce the risk of fire or electric shock, do not expose the projector to rain or moisture.
- C. Do not install near any heat sources , such as radiators, heaters, stoves or other apparatus (including amplifiers) that produce heat.
- 5. Clean only with a dry cloth.
- 6. Only use attachments/accessories specified by the manufacturer.
- 7. Refer all servicing to qualified service personnel. Servicing is required when the projector has been damaged in any way:
  - Such as power supply cord or plug is damaged.
  - Liquid has been spilled or objects have fallen into the apparatus.
  - The projector has been exposed to rain or moisture, does not operate normally, or has been dropped.

Do not attempt to service this projector yourself. Opening or removing covers may expose you to dangerous voltages or other hazards. Please call Optoma to be referred to an authorized service center near you.

- 8. Do not let objects or liquids enter the projector –as they may touch dangerous voltage points or short-out parts that could result in a fi re or electric shock.
- 9. See projector enclosure for safety related markings.
- The projector should not be adjusted or repaired by anyone except properly qualified service personnel.

#### Do:

- Turn off the product before cleaning.
- Use a soft cloth moistened with mild detergent to clean the display housing.
- Disconnect the power plug from AC outlet if the product is not being used for a long period of time.

#### Don't:

- Block the ventilation slots and openings on the unit
- Use abrasive cleaners, waxes or solvents to clean the unit.
- Use under the following conditions:
  - In extremely hot, cold or humid environments.
  - In areas susceptible to excessive dust and dirt.
  - Near any appliance that generates a strong magnetic field.
  - In direct sunlight.

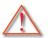

Please follow all warnings, precautions and maintenance as recommended in this user's guide.

- Warning- Do not look into the projector's lens when the lamp is on. The bright light may hurt your eyes.
- Warning- To reduce the risk of fire or electric shock, do not expose this projector to rain or moisture.
- Warning- Please do not open or disassemble the projector as this may cause electric shock.
- Warning- When replacing the lamp, please allow unit to cool down, and follow all replacement instructions. See page 39.
- Warning- This projector will detect the life of the lamp itself. Please be sure to change the lamp when it shows warning messages.
- Warning- Reset the "Lamp Reset" function from the on-screen display Options|Lamp Settings" menu after replacing the lamp module (refer to page 33).
- Warning- When switching the projector off, please ensure the cooling cycle has been completed before disconnecting power. Allow 90 seconds for the projector to cool down.
- Warning- Do not use lens cap when projector is in operation.
- Warning- When the lamp is approaching to the end of its life time, the message "Replacement suggested" will show on the screen. Please contact your local reseller or service center to change the lamp as soon as possible.

### **Eye Safety Warnings**

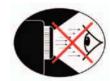

- Avoid staring directly into the projector beam at all times.
- Minimize standing facing into the beam. Keep your back to the beam as much as possible.
- A stick or laser pointer is recommended to avoid the need for the user to enter the beam.
- Ensure that projectors are located out of the line of sight from the screen to the audience; this ensures that, when presenters look at the audience, they do not also have to stare at the projector lamp. The best way to achieve this is by ceiling-mounting rather than fl oor or table-mounting the projector.
- When projector is used in a classroom, adequately supervise students when they are asked to point out something on the screen.
- In order to minimize the lamp power needed, use room blinds to reduce ambient light levels.

### **Contents**

| Preface Notices                                               |            |
|---------------------------------------------------------------|------------|
| ntroduction                                                   |            |
| Package Contents                                              | 7          |
| Features                                                      | 8          |
| Components                                                    | 9          |
| Projector (Front and Top View)                                |            |
| Projector (Rear View)                                         |            |
| Remote Control                                                |            |
| Using the Remote Control                                      |            |
| Available Range of the Remote Control Inserting the Batteries |            |
| Connections and Setup                                         |            |
| Connecting the Projector to Other Devices                     | 14         |
| Before Setting Up                                             | 14         |
| Connecting the Power Cord                                     |            |
| Connecting to Video Equipment                                 | 15         |
| Connecting to Component Video Equipment                       |            |
| Connecting Using the DVI Cable                                |            |
| Connecting Using a DVI-D to HDMI Cable                        |            |
| Connecting the Projector to a Computer                        |            |
| Connecting the Cables                                         |            |
| "Plug and Play" Function                                      |            |
| Using the Adjustment Feet                                     |            |
| Adjusting the Lens                                            |            |
| Using the Lens Shift                                          |            |
| Setting up the Screen                                         |            |
| Screen Size and Projection Distance                           |            |
| Projection from behind the screen                             | 25         |
| Basic Operation                                               |            |
| Image Projection                                              |            |
| Basic Procedure                                               |            |
| Selecting the On-screen Display Language                      |            |
| Menu Bar Items                                                |            |
| Using the Menu Screen                                         |            |
| Menu Selections (Adjustments)                                 |            |
| Adjusting the ImageAdjusting Computer Images                  |            |
| Easy to Use Functions                                         |            |
| Selecting the Picture Display Mode                            | <b>4</b> 0 |
| H-V Position Function                                         |            |
|                                                               |            |

|    | H-V Keystone Function                 | 44 |
|----|---------------------------------------|----|
|    | White Enhance                         | 45 |
|    | Selecting the Economy Mode            | 45 |
|    | Setting the Power Save                |    |
|    | Automatic Power Off Function          |    |
|    | Source Select                         | 46 |
|    | OSD Timeout                           | 47 |
|    | OSD Blending                          | 48 |
|    | Reversing/Inverting Projected Images  | 48 |
|    | Setting the Projection Mode           |    |
|    | Deinterlace                           |    |
|    | Reset                                 | 50 |
|    | Lamp Timer Reset                      | 50 |
|    | Status Screen                         | 51 |
|    | Factory reset                         | 51 |
| ۸  | an an div                             |    |
| Αŀ | ppendix                               |    |
|    | Maintenance                           | 54 |
|    | Cleaning the Ventilative Holes        |    |
|    | Cleaning the Ventilative Holes        |    |
|    | About the Lamp                        | 56 |
|    | Caution Concerning the Lamp           | 56 |
|    | Replacing the Lamp                    | 56 |
|    | Temperature LED (Over Temperature)    | 56 |
|    | Removing and Installing the Lamp Unit |    |
|    | Resetting the Lamp Timer              | 58 |
|    | Connecting Pin Assignments            | 59 |
|    | Computer Compatibility Chart          |    |
|    | Video Compatibility Chart             |    |
|    | Troubleshooting                       | 62 |
|    | Dimensions                            | 64 |

## Introduction

### **Package Contents**

Open the package and ensure that you have the following items:

#### Strandard Accessories

Remote Control Two "AA" Batteries Power Cord Composite Video Cable (3M) Component Video Cable (3M) RS-232C cable 3M

#### **Optional Accessories**

HD 15-pin VGA to HD 15-pin VGA cable RS-232C cable (3M) DVI-D to DVI-D cable (3M) DVI-D to HDMI cable (3M) Ceiling mount package

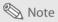

 Some of the cables may not be available depending on the region. Please check with your nearest authorized dealer.

If anything is missing or appears damaged, contact your dealer immediately.

### **Features**

- Newly developed DMD™ chip provides significantly improved optical efficiency and excellent contrast ratio.
- Newly developed LVDS (Low voltage differential signal) chip eliminates color breaking phenomena common with previous generation DLP™ projectors.
- The 250W high-output lamp gives high color purity and brightness. Natural images are
  possible with excellent color reproduction and powerful expression capabilities.
- · Latest image quality circuitry gives you vivid images.
- New I/P conversion algorithm enhances motion.
- Extensive improvements in jagged edges and slanted lines in moving images.
- · New Edge Up-Scaling.
- As a result of reducing jagged edges and flickering when up-scaling edges of slanted lines, even signals not reaching a panel resolution of 480l/P can be projected by converting them to 1280 × 720 resolution images.
- New Film mode.
- 3:2 pull-down enhancement for 480I, 576I and HDTV 1080I signals.
- Use of a DVI/HDCP terminal enables all processes from input to signal processing and projecting to be performed digitally. All-digital projection does not suffer the data loss of analog conversion. Home theaters using HTPC are supported.

### Components

#### Projector (Front and Top View)

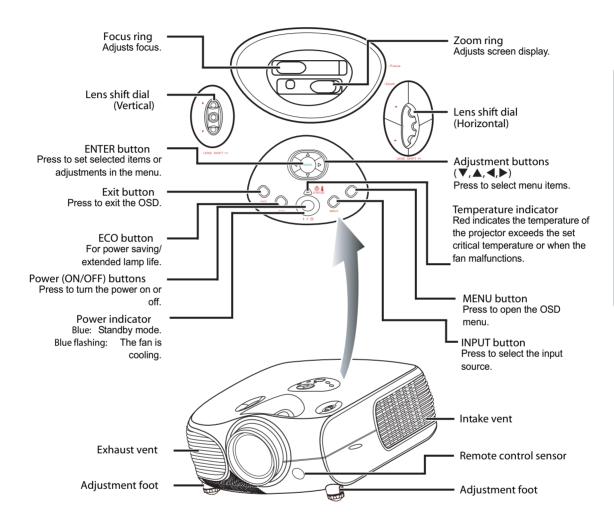

#### Temperature indicator

On the top in projector control panel, there is a temperature warning LED. If the projector overheats due to a dirty filter or other issue, the LED will flash and the lamp will shut off. Following a 90 second cooling off period, please restart the projector. If the unit still is not operating normally, the unit will require immediate service.

### Projector (Rear View)

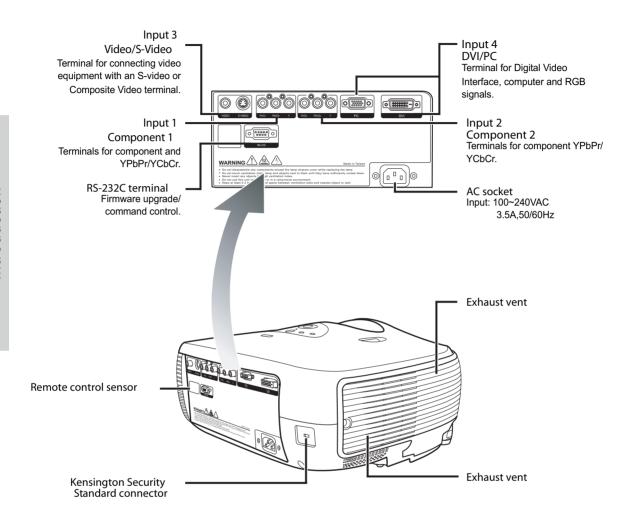

Using the Kensington Lock

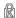

This projector has a Kensington Security Standard connector for use with a Kensington MicroSaver Security System. To use this security feature, please refer to your Kensington Lock.

#### Remote Control

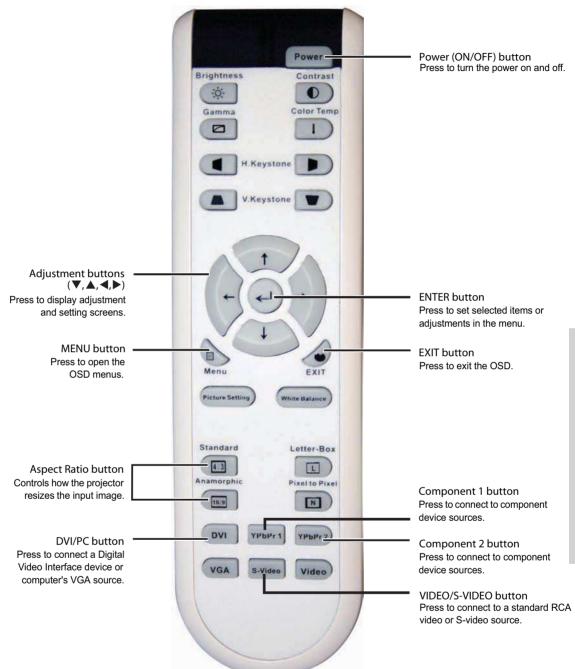

### Using the Remote Control

### Available Range of the Remote Control

The remote control can be used to control the projector within the ranges shown in the illustration.

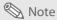

 The signal from the remote control can be reflected by the screen. You can control the projector when it is behind you by bouncing the signal off the screen.

#### When using the remote control:

- Do not drop it, or expose it to moisture or high temperature.
- The remote control may not function correctly under fluorescent lamps. Operate the projector away from fluorescent lamps.

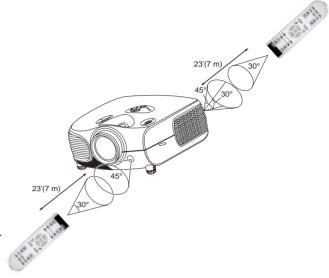

#### Inserting the Batteries

The batteries (two AA) are included in the package.

- Press down the tab on the cover and pull the cover towards the direction of the arrow.
- 2 Insert the included batteries.
  Make sure the polarities correctly match the ⊕ and ⊝ marks inside the battery compartment.
- Insert the lower tab of the cover into the opening, and press down the cover until it clicks in place.

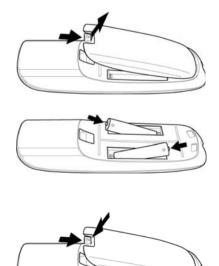

# **Connections and Setup**

### Connecting the Projecto r to Other Devices

#### Before Setting Up

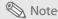

- Before connecting, turn off both the projector and the devices to be connected. After making all
  connections, turn on the projector first and then the other devices.
  - When connecting a computer, be sure that the comp uter is the last device turned on, after all connections are made.
- Read the operation manuals of the devices to be connected before making connections.

#### This projector can be connected to

#### Video equipment:

- A VCR, Laser disc player or other video equipment.
- A DVD player or DTV\* decoder.

\*DTV is the umbrella term used to describe the new digital television system.

#### A computer, using:

- A HD 15-pin VGA to HD 15-pin VGA cable (sold separately), or
- A DVI-D to DVI-D cable (sold separately), or
- An RS-232C cable.

#### Connecting the Power Cord

Plug the supplied power cord into the AC socket on the rear of the projector.

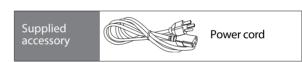

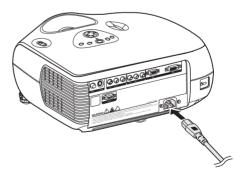

### Connecting to Video Equipment

Using an S-video or a Composite Video Cable (INPUT 3)

Using an S-video or a composite video cable, a VCR, laser disc player or other video equipment can be connected to the INPUT 3 terminals.

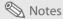

 The INPUT 3 (S-VIDEO) terminal uses a video signal system in which the picture is separated into color and luminance signals to give a higher-quality image. To view the higher-quality image, use a commercially available S-video cable to connect the INPUT 3 terminal on the projector and the S-video output terminal on the video equipment.

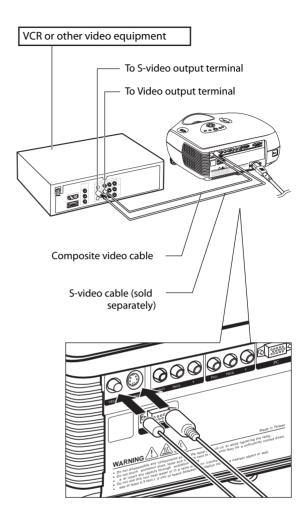

## Connecting to Component Video Equipment

Using a Component Cable (INPUT 1 or 2)

Use a component cable when connecting component video equipment such as DVD players and DTV\* decoders to the INPUT 1 or 2 terminals.

\*DTV is an umbrella term used to describe the new digital television system.

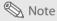

 When connecting the projector to video equipment in this way, set "Input Source" to "Component 1 or 2" in the "Main" menu.

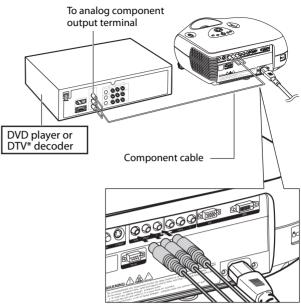

The device's component jacks may be labeled Y, CB and CR. Connect each jack as shown below.

| Projector     | Υ | Рв | PR  |
|---------------|---|----|-----|
| DVD player or | 1 | 1  | 1 1 |
| DTV decoder   | Υ | Св | CR  |

### Connecting Using the DVI Cable

Use the DVI cable when connecting video equipment with DVI output such as DVD players and DTV\* decoders to the INPUT 4 terminal.

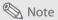

• Select the input signal type of the video equipment.

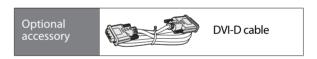

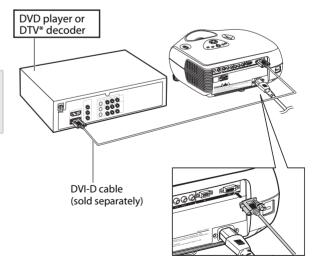

### Connecting Using a DVI-D to HDMI Cable

Use a DVI to HDMI cable when connecting HDMI video equipment such as DVD players to the INPUT 4 terminal.

### 1 Connect a DVI-D to HDMI cable to the projector.

- Secure the connectors by tightening the thumbscrews.
- 2 Connect the above cable to the video equipment.

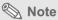

• Select the input signal type of the video equipment.

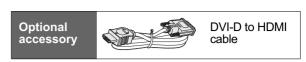

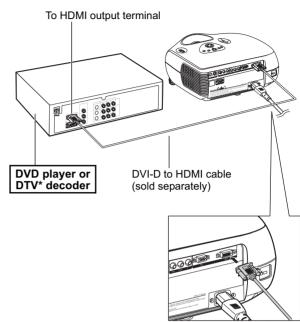

### **Connecting the Projector to a Computer**

### Connect the projector to the computer using an HD 15-pin VGA cable.

 Secure the cable connectors by tightening the screws on both sides of the plug.

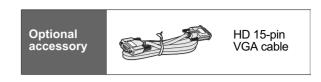

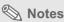

- See page 60 "Computer Compatibility Chart" for a list of computer signals compatible with the projector. Using computer signals other than those listed may cause some of the functions not to work.
- When connecting the projector to a computer using an HD 15-pin VGA cable, set the "Input Source" to "PC" in the "Main" menu, or select RGB mode by pressing the DVI/PC button on the remote control.
- A Macintosh adaptor may be required for use with some Macintosh computers.
   Contact your nearest authorized service center or dealer.
- Depending on the computer you are using, an image may not be projected unless the signal output setting of the computer is switched to the external output. Refer to the computer operation manual for switching the computer signal output settings.

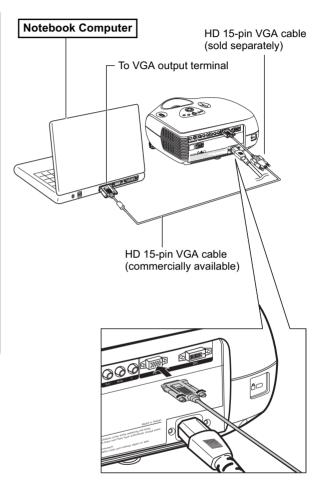

### Connect the projector to the computer using a DVI-D cable (sold separately).

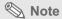

Select the input signal type of the video equipment.

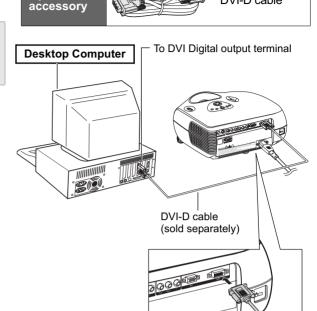

**Optional** 

### **Connecting the Cables**

- Connect the cable making sure that it fits correctly into the terminal. Secure the connectors by tightening the screws on both sides of the plug.
- Do not remove the ferrite cores attached to the cable.

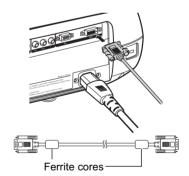

DVI-D cable

### "Plug and Play" Function

- This projector is compatible with VESA-standard DDC 1/DDC 2B. The projector and a VESA DDC compatible computer automatically send settings, allowing for quick and easy setup.
- Before using the "Plug and Play" function, be sure to turn on the projector first and the computer last.

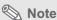

• The DDC "Plug and Play" function of this projector operates only when used in conjunction with a VESA DDC compatible computer.

### **Using the Adjustment Feet**

Use the adjustment feet to level the projector when it is placed on an uneven surface or when the screen is slanted.

The projection can be made higher by adjusting the projector when it is in a location lower than the screen.

- 1 Press the foot releases and lift the projector to the desired angle.
- Remove your hands from the foot releases. When the adjustment feet have locked in position, place the projector down.
  - If the screen is at an angle, the adjustment feet can be used to adjust the angle of the image.

#### **Notes**

- The projector is adjustable up to approximately 11 degrees from the standard position.
- When the height of the projector is adjusted, the image may become distorted (keystoned), depending on the relative positions of the projector and the screen. See page 44 for details on keystone correction.

#### Info

 When lowering the projector, be careful not to catch your fingers in the area between the adjustment foot and the projector.

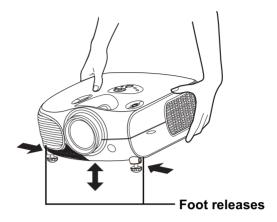

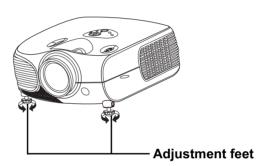

### **Adjusting the Lens**

Adjust the lens using the focus and zoom rings to correct the image.

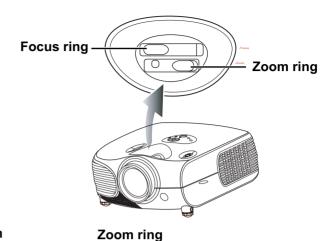

Adjust zoom by rotating the zoom ring.

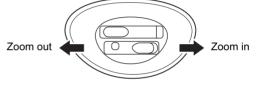

Focus ring

2 Adjust focus by moving the focus ring.

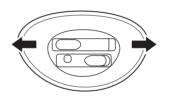

### **Using the Lens Shift**

The height and width of the projected image can be adjusted to be within the shift range of the lens by rotating the lens shift dial at the top of the projector.

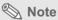

· Do not forcibly turn the lens shift dial beyond the range of the upper left and lower right positions. This may cause the projector to malfunction.

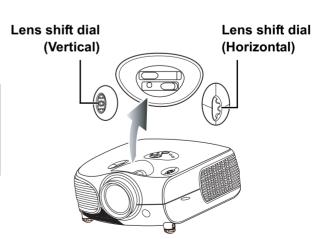

### **Setting up the Screen**

Position the projector perpendicular to the screen with all feet flat and level to achieve an optimal image.

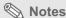

- The projector lens should be perpendicular (square-on) to the screen. If the horizontal line passing
  through the lens center is not perpendicular to the screen, the image will be distorted, making viewing
  difficult.
- For an optimal image, position the screen so that it is not in direct sunlight or room light. Light falling directly on the screen washes out the colors, making viewing difficult. Close curtains and dim the lights when setting up the screen in a sunny or bright room.
- A polarizing screen cannot be used with this projector.

#### Standard Setup (Front Projection)

 Place the projector at the required distance from the screen according to the desired picture size. (See page 23)

#### An Example of Standard Setup

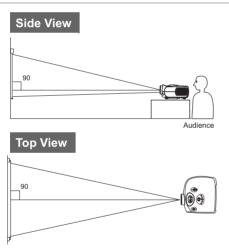

- The distance from the screen to the projector depends on the size of the screen.
- The default setting can be used, when placing the projector in front of the screen. If the projected image is reversed or inverted, readjust the setting to "Front" for "PRJ Mode" in the "Options" menu.
- Place the projector so that an imaginary horizontal line that passes through the center of the lens is perpendicular to the screen.

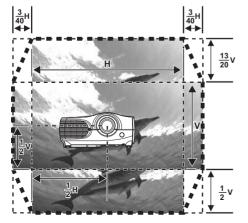

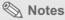

#### 2D Lens Shift:

- The vertical display (Biggest) is (+13/20V / -1/2V) screen.
- The horizontal display (Biggest) is ±3/40 screen. (±15%)
- It is recommended that images be projected onto the dashed line octagonal area for fine image quality.
- There is a tolerance of ±3% in the formula above.

#### **Screen Size and Projection Distance**

When using a wide screen (16:9) project the image on the whole area of the 16:9 screen.

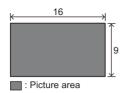

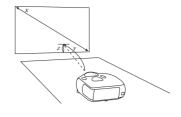

| Screen Size (16:9) |               | Projection Distance |                | Distance from lens center to the lower edge of the image |           |                  |
|--------------------|---------------|---------------------|----------------|----------------------------------------------------------|-----------|------------------|
| Diagonal           | Width         | Height              | Max            | Min                                                      | upper     | lower            |
| 300" (762 cm)      | 261" (664 cm) | 147" (374 cm)       | 37'6" (11.4 m) | 29'10" (9.1 m)                                           | 0" (0 cm) | -12'3" (-374 cm) |
| 250" (635 cm)      | 218" (553 cm) | 123" (311 cm)       | 31'3" (9.5 m)  | 24'11" (7.6 m)                                           | 0" (0 cm) | -10'3" (-311 cm) |
| 200" (508 cm)      | 174" (443 cm) | 98" (249 cm)        | 24'12" (7.6 m) | 19'11" (6.1 m)                                           | 0" (0 cm) | -8'2" (-249 cm)  |
| 150" (381 cm)      | 131" (332 cm) | 74" (187 cm)        | 18'9" (5.7 m)  | 14'11" (4.6 m)                                           | 0" (0 cm) | -6'2" (-187 cm)  |
| 133" (338 cm)      | 116" (294 cm) | 65" (166 cm)        | 16'7" (5.1 m)  | 13'3" (4.0 m)                                            | 0" (0 cm) | -5'5" (-166 cm)  |
| 106" (269 cm)      | 92" (234 cm)  | 52" (132 cm)        | 13'3" (4.0 m)  | 10'7" (3.2 m)                                            | 0" (0 cm) | -4'4" (-132 cm)  |
| 100" (254 cm)      | 87" (221 cm)  | 49" (125 cm)        | 12'6" (3.8 m)  | 9'11" (3.0 m)                                            | 0" (0 cm) | -4'1" (-125 cm)  |
| 92" (234 cm)       | 80" (204 cm)  | 45" (115 cm)        | 11'6" (3.5 m)  | 9'2" (2.8 m)                                             | 0" (0 cm) | -3'9" (-115 cm)  |
| 84" (213 cm)       | 73" (186 cm)  | 41" (105 cm)        | 10'6" (3.2 m)  | 8'4" (2.5 m)                                             | 0" (0 cm) | -3'5" (-105 cm)  |
| 72" 183 cm)        | 63" (159 cm)  | 35" (90 cm)         | 9'00" (2.7 m)  | 7'2" (2.2 m)                                             | 0" (0 cm) | -2'11" (-90 cm)  |
| 60" (152 cm)       | 52" (132 cm)  | 29" (75 cm)         | 7'6" (2.3 m)   | 6'00" (1.8 m)                                            | 0" (0 cm) | -2'5" (-75 cm)   |
| 40" (102 cm)       | 35" (89 cm)   | 20" (50 cm)         | 5'00" (1.5 m)  | 4'00" (1.2 m)                                            | 0" (0 cm) | -1'8" (-50 cm)   |

The formula for screen size and projection distance

y1(max)=0.038089291x y2(min)=0.030344196x

z1 (Upper) = 0

z2(lower)=1.245263549x

x: Screen size (diag.) (meter)

y: Projection distance (feet)

z: Distance from the lens center to the lower edge of the image (centimeter)

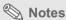

- There is a tolerance of ±3% in the formula above.
- Values with a minus (-) sign indicate the distance of the lens center below the bottom of the image.

When using a normal screen (4:3) project the image to the full horizontal width of the 4:3 screen.

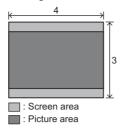

| Screen Size (4:3) Projection Distance |               | Distance from lens center to the lower edge of the image |                |                |           |                 |
|---------------------------------------|---------------|----------------------------------------------------------|----------------|----------------|-----------|-----------------|
| Diagonal                              | Width         | Height                                                   | Max            | Min            | upper     | lower           |
| 250" (635 cm)                         | 200" (508 cm) | 150" (381 cm)                                            | 28'8" (8.7 m)  | 22'10" (7.0 m) | 0" (0 cm) | -9'5" (-286 cm) |
| 200" (508 cm)                         | 160" (406 cm) | 120" (305 cm)                                            | 22'11" (7.0 m) | 18'3" (5.6 m)  | 0" (0 cm) | -7'6" (-229 cm) |
| 150" (381 cm)                         | 120" (305 cm) | 90" (229 cm)                                             | 17'2" (5.2 m)  | 13'8" (4.2 m)  | 0" (0 cm) | -5'8" (-171 cm) |
| 133" (338 cm)                         | 106" (270 cm) | 80" (203 cm)                                             | 15'3" (4.6 m)  | 12'2" (3.7 m)  | 0" (0 cm) | -5'0" (-152 cm) |
| 106" (269 cm)                         | 85" (215 cm)  | 64" (162 cm)                                             | 12'2" (3.7 m)  | 9'8" (3.0 m)   | 0" (0 cm) | -4'0" (-121 cm) |
| 100" (254 cm)                         | 80" (203 cm)  | 60" (152 cm)                                             | 11'6" (3.5 m)  | 9'2" (2.8 m)   | 0" (0 cm) | -3'9" (-114 cm) |
| 92" (234 cm)                          | 74" (187 cm)  | 55" (140 cm)                                             | 10'7" (3.2 m)  | 8'5" (2.6 m)   | 0" (0 cm) | -3'5" (-105 cm) |
| 84" (213 cm)                          | 67" (171 cm)  | 50" (128cm)                                              | 9'8" (2.9 m)   | 7'8" (2.3 m)   | 0" (0 cm) | -3'2" (-96 cm)  |
| 72" (183 cm)                          | 58" (146 cm)  | 43" (110 cm)                                             | 8'3" (2.5 m)   | 6'7" (2.0 m)   | 0" (0 cm) | -2'8" (-82 cm)  |
| 60" (152 cm)                          | 48" (122 cm)  | 36" (91 cm)                                              | 6'11" (2.1 m)  | 5'6" (1.7 m)   | 0" (0 cm) | -2'3" (-69 cm)  |
| 40" (102 cm)                          | 32" (81 cm)   | 24" (61 cm)                                              | 4'7" (1.4 m)   | 3'8" (1.1 m)   | 0" (0 cm) | -1'6" (-46 cm)  |

The formula for screen size and projection distance

- y1 (Max.) = 0.03466592x
- y2 (Min.) = 0.0276352x z1 (Upper) = 0 z2 (Lower) = 1.143x

- x: Screen size (diag.) (meter)
- y: Projection distance (feet)
- z: Distance from the lens center to the lower edge of the image (centimeter)

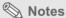

- There is a tolerance of ±3% in the formula above.
- Values with a minus (-) sign indicate the distance of the lens center below the bottom of the image.

#### **Projection from behind the screen**

#### Projecting a Reversed/Inverted Image

- Place a translucent screen between the projector and the When using the default setting. audience.
- Set "PRJ Mode" to "Rear" in the "Options" menu.

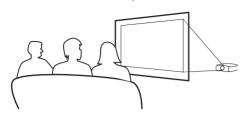

#### **▼**On-screen Display

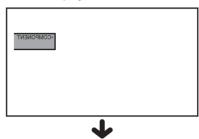

The image is reversed.

#### When using the default setting.

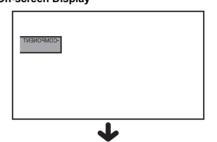

The image is reversed.

#### Projection using a mirror

- Place a mirror (normal flat type) in front of the lens.
- Set "PRJ Mode" to "Rear" in the "Options" menu, when the ▼On-screen Display mirror is placed on the side where the audience is.

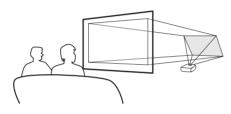

#### Info

• When using a mirror, be sure to carefully position both the projector and the mirror so that the light does not shine into the eyes of the audience.

#### Ceiling-mount setup

- The optional ceiling-mount bracket is recommended for this installation.
- Before mounting the projector, contact your nearest Authorized Service Center or Dealer to obtain the recommended ceiling-mount bracket (sold separately).
- Adjust the position of the projector to match the distance (Z) from the lens center position to the lower edge of the image, when mounting the projector on the ceiling.
- Invert the image by setting "Ceiling + Front" for "PRJ Mode" in the "Options Menu".

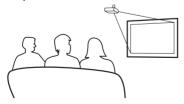

When using the default setting.

#### **▼On-screen Display**

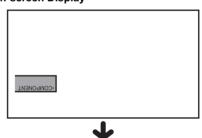

The image is reversed.

## NOTES\_

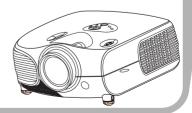

# **Basic Operation**

### **Image Projection**

#### **Basic Procedure**

Connect the required external equipment to the projector before following these procedures.

#### Info

 The preset language is English. To change the on-screen display to another language, reset the language according to the procedure on page 30.

### 1 Plug the power cord into the wall outlet.

 The power indicator illuminates blue, and the projector enters standby mode.

## Press on the remote control or on the projector.

• The power indicator turns off.

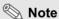

 The power indicator illuminates, indicating the status of the lamp.
 Blue: The power is ready.
 Blue blinking: The fan is cooling.

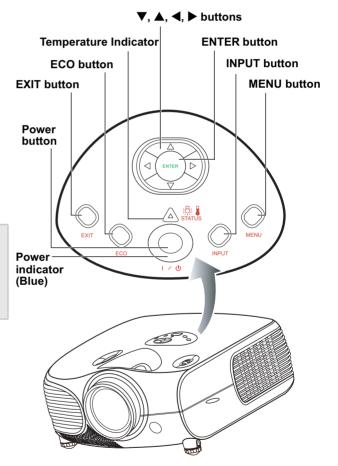

#### 3 Press O on the projector to select the INPUT mode.

#### About the INPUT modes

| S-Video          | Use this option to select the S-Video input source.                      |
|------------------|--------------------------------------------------------------------------|
| Video            | Use this option to select the composite video input source.              |
| Component<br>1&2 | Use this option to select a YPbPr, SDTV, or HDTV component input source. |
| DVI              | Use this option to select the DVI input source.                          |
| PC               | Use this option to select the computer as an input source.               |

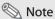

· When a signal is not received, "Searching" will be displayed.

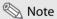

· If you select "Auto" as the input source, then the correct input source is selected automatically.

4 Press on the remote control or Oon the projector. Press Enter to turn off the projector, when the confirmation message is displayed.

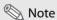

- and do not want to turn off the projector, press Exit button or wait until the confirmation message disappears.
- · Do not unplug the power cord during projection or cooling fan operation. This can cause damage due to the rise in internal temperature, as the cooling fan also stops.

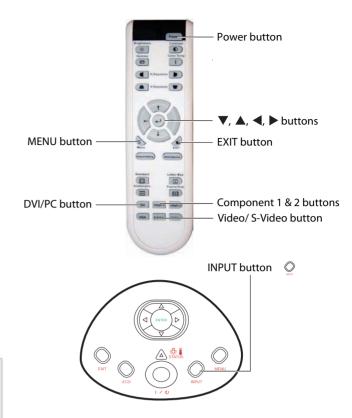

#### Main Menu

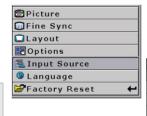

| 🔁 🔝 Input Signals |   |
|-------------------|---|
| S-Video           | + |
| Composite         | + |
| Component 1       | + |
| Component 2       | 1 |
| DVI               | + |
| PC                | 1 |

## Selecting the On-screen Display Language

- The on-screen display language of the projector can be set to English, Français, Italiano, Deutsch, Español, 中文, 日本語, or 한국어.
- 1 Press "MENU".
  - · The menu displays.
- Press ← or ► to select "Language".
- 3 Press ▲ or ▼ to select the desired language, then press ←.

The selected language is set as the on-screen display.

4 Press "EXIT".

#### Main Menu

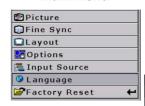

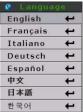

### Menu Bar Items

This list shows the items that can be set in the projector.

■ Composite Video/S-Video, DVI Mode

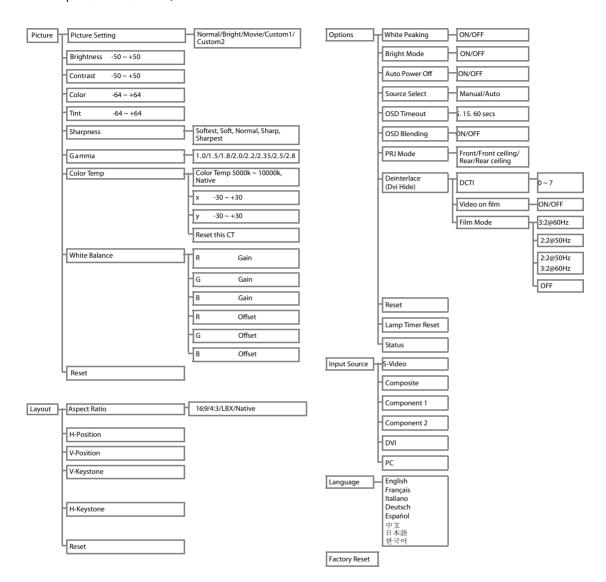

#### ■ PC/Component 1&2 Mode

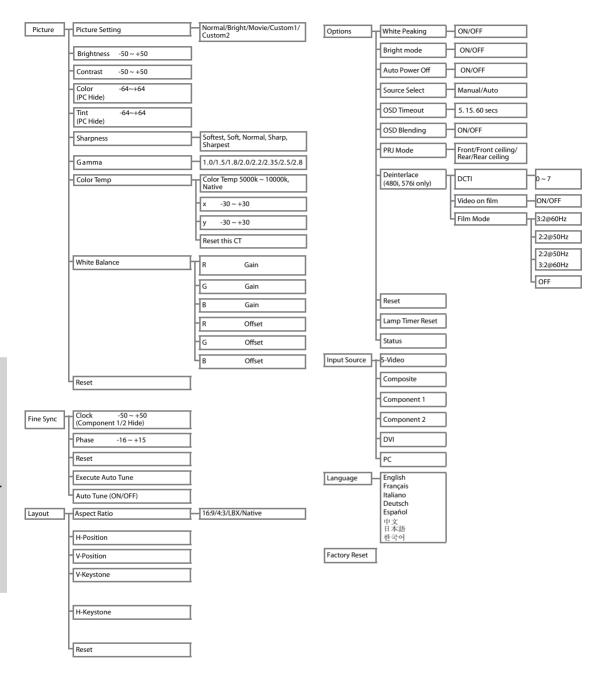

### Using the Menu Screen

You can use the menu screens to adjust the image and projector settings. You can operate the menus from the projector or remote control using the following procedure.

## Menu Selections (Adjustments)

- 1 Press on remote or the keypad.
  - · The menu screen is displayed.

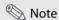

- The "Picture" menu screen for the selected input mode is displayed.
- Press ▲ or ▼ to select the menu you want to adjust.
- 3 Press ▶ or ← to reach the Submenu and then press ▲ or ▼ to select the item you want to adjust.

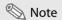

- · The selected item will be highlighted.
- 4 Press ◀ or ▶ to adjust the item selected.
  - · The adjustment is stored.
- Press to return to "Main MENU".
- 6 Press to close the menu screen.

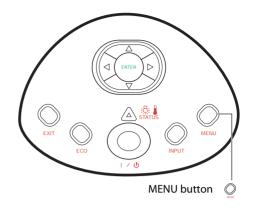

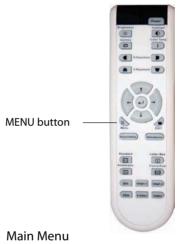

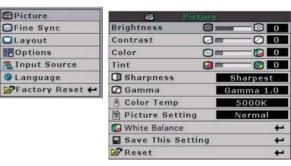

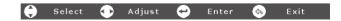

### Adjusting the Image

You can adjust the image with the following procedure.

#### Main Menu

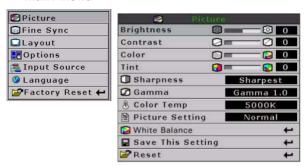

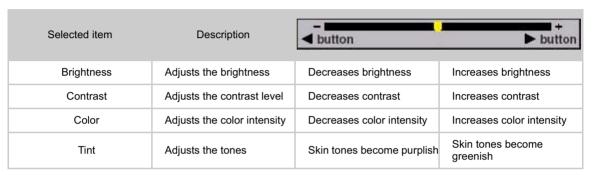

#### **Brightness**

Use this option to adjust the overall brightness of the image. Use in conjunction with contrast to fine-tune the display. The scale is from -50 to 50. The default setting is 0.

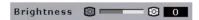

#### Contrast

Use this option to adjust the contrast of the image. Use this control in conjunction with contrast to fine-tune the display. The scale is from -50 to 50. The default setting is 0.

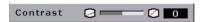

#### Color

Use this option to adjust the color intensity of the image.

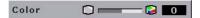

#### Tint

Use this option to adjust the tint of your image. Press ▶ to make the image more green. Press ◀ to make the image more purple.

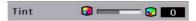

### **Sharpness**

Use this option to adjust the clarity and focus of the image.

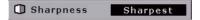

#### **Color TEMP**

Use this option to set the color temperature of the image. Higher color temperatures make the image look cool with a bluish hue. Lower color temperature makes the image look warmer with a reddish hue. The range is from 5000°K to 10000°K, in 500°K increments. When set to "NATIVE", the image has the maximum brightness.

Select x, y to adjust the color temperature. For example:

- When you adjust the x, ▶, y, ◄, the image will looks red.
- When you adjust the x, ◀, y, ◀, the image will looks blue.
- When you adjust the x, ◀, y, ▶, the image will looks green.
- When you adjust the x, ▶, y, ▶, the image will looks yellow.

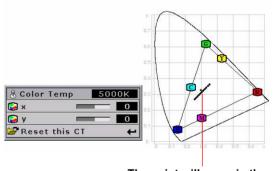

The point will move in the Black Body Curve.

#### Gamma

Use this option to adjust the gamma correction of the image. There are seven non-linear gamma corrections 1.0, 1.5, 1.8, 2.0, 2.2, 2.35, 2.5, and 2.8. The default setting is 2.2.

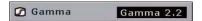

### White Balance

The contrast and brightness for each color of the RGB Gain & Offset values in DLP can be individually adjusted.

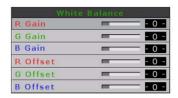

## Picture setting

This function stores Brightness, Contrast, Color, Tint, Sharpnes s, Gamma, Color Temp, Color Type, and White Enhance set in "Picture". Each stored se tting is reassigned to each input mode.

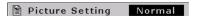

Select "Picture Setting" from the "Picture" menu on the menu screen.

→For operating the menu screen, see page 33.

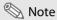

- When Recalling Saved Contents:
   When a saved memory number is selected,
   the contents of the "Picture" menu changes
   to the adjustment values of the saved
   memory number.
- When Editing Saved Contents:
   Edit the contents of the "Picture" menu after selecting the memory number for which adjustment values are to be edited.

#### Reset

Select this option to set to all items in the "Picture" menu to the factor y default values.

## **Adjusting Computer Images**

(Computer Source Signal Only)

Use the Fine Sync function in case of irregularities such as vertical stripes or flickering in portions of the screen.

## When Auto Tune is OFF

When "Auto Tune" is "OFF", interference such as flickering or vertical stripes may occur when displaying tiling or vertical stripes. Should this occur, adjust "Clock" and "Phase", to obtain an optimum image.

Select "Clock", "Phase", in the "Fine Sync" menu on the menu screen. For operating the menu screen, see page 33.

| Selected item | Description                                                 |
|---------------|-------------------------------------------------------------|
| Clock         | Adjusts vertical noise.                                     |
| Phase         | Adjusts horizontal noise (similar to tracking on your VCR). |

#### Main Menu

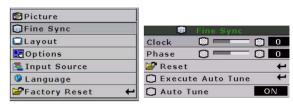

## **Auto Tune adjustment**

Automatically adjusts a computer image.

Select "Execute Auto Tune" from the "Fine Sync" menu on the menu screen

For operating the menu screen, see page 33.

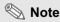

 Auto Tune may take some time to complete, depending on the image stored in the computer connected to the projector. Screen display during Auto Tune

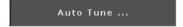

# **Easy to Use Functions**

## Selecting the Picture Display Mode

You can modify the picture display mode to enhance the input image. Depending on the input signal, you can choose "16:9", "4:3", "LBX" and "Native" image.

Switching the Picture Display using Different input signals

Press on the remote or the projector and select a layout.

Pressing cycles through the display modes

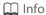

 In the Pixel to Pixel Mode, images are displayed in the original resolution, and are not scalable.

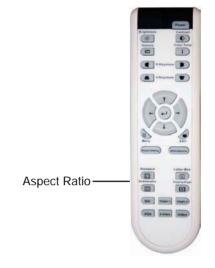

#### Aspect Ratio Function

You can control how the projector resizes the input image.

The following option are available:

#### 16:9

- Resolution 1280 × 720
- · 4:3 input is stretched to fit 16:9 display
- · Stretches entire image.

#### Native

 Maintains input signal resolution. May have black borders around image.

#### 4:3

- · Resolution depends on the Input Signal
- 4:3 input scaled to fit display height
- · Width scaled to maintain 4:3 aspect ratio
- Black bars on left and right (taking up 25% of the whole display)

#### LBX

- Resolution 1280 × 720
- · 4:3 input scaled to fit display width
- Height scaled to maintain 4:3 aspect ratio: 1280 × 960
- 25% of the entire image on the top and bottom is cropped.

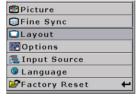

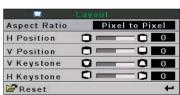

|                          |                                                      | 4:3                | LBX                  | 16:9     | Native                                                                        |
|--------------------------|------------------------------------------------------|--------------------|----------------------|----------|-------------------------------------------------------------------------------|
| For 4:3<br>aspect ratio  | 480i<br>480P<br>576i<br>576P<br>NTSC<br>PAL<br>SECAM | 768X576            | 1280X720             | 1280X720 | 640X480i<br>640X480P<br>768X576i<br>768X576P<br>640X480<br>768X576<br>768X576 |
| For 16:9<br>aspect ratio | 480P<br>576P                                         | 768X576<br>768X576 | 1280X720<br>1280X720 | 1280X720 | 720X480<br>720X576                                                            |
|                          | 720P                                                 | -                  | -                    | 1280x720 | _                                                                             |
|                          | 1080i                                                | -                  | -                    | 1280x720 | -                                                                             |

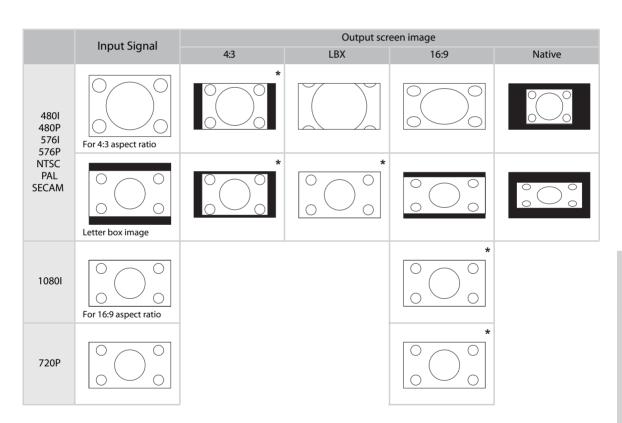

## COMPUTER

|                         |               | 4:3     | 16:9     | Native   |
|-------------------------|---------------|---------|----------|----------|
| For 4:3<br>aspect ratio | VGA(640X480)  | 960X720 | 1280X720 | 640X480  |
|                         | SVGA(800X600) | 960X720 | 1280X720 | 800X600  |
|                         | XGA(1024X768) | 960X720 | 1280X720 | 1024X768 |

|      | Input Signal                    |     | Output screen image |        |
|------|---------------------------------|-----|---------------------|--------|
|      | input signal                    | 4:3 | 16:9                | Native |
| VGA  | For 4:3 aspect ratio (640x480)  |     |                     |        |
| SVGA | For 4:3 aspect ratio (800x600)  |     |                     |        |
| XGA  | For 4:3 aspect ratio (1024x768) | 000 |                     |        |

## **H-V Position Function**

Use this to center the display vertically and horizontally.

1 In H Position, press "◄" or "▶". The display moves left or right.

#### Main Menu

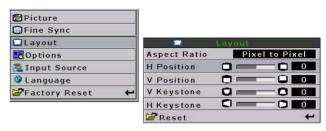

2 In V Position, press "◀" or "▶" The display moves upward or downward.

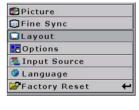

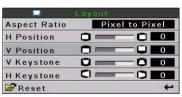

## **H-V Keystone Function**

## Correcting Trapezoidal Distortion and Adjusting Vertical Size.

This function allows for Keystone correction.

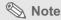

 When the image is projected at an angle, the image becomes distorted trapezoidally.
 The function for correcting trapezoidal distortion is called Keystone Correction.

(On-screen Trapezoidal Distortion)

Correction and the adjustment of the vertical size of the picture.

1 Select "V-Keystone" or "H-Keystone" in the layout.

| Selected item | Description                                 |
|---------------|---------------------------------------------|
| H Keystone    | Horizontally adjusts the keystone settings. |
| V Keystone    | Vertically adjusts the keystone settings.   |

Press"◀" or "▶" to adjust the keystone correction.

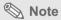

 Straight lines or the edges of images may appear jagged while adjusting the image.

#### Main Menu

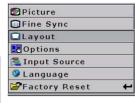

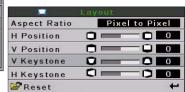

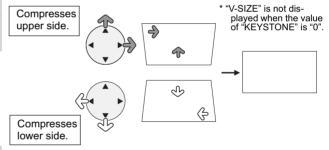

## **Horizontal Keystone Correction**

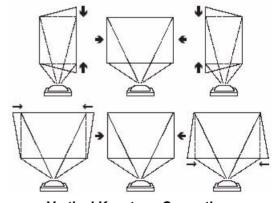

**Vertical Keystone Correction** 

## White Enhance

White enhance emphasizes the bright portions of images.

#### Main Menu

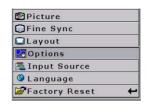

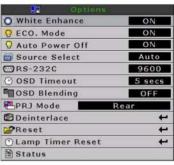

## Selecting the Bright Mode

Bright mode reduces the power consumption of the projector.

## Setting the Power Save

Select "ON" from the "Bright Mode" in the "Options" menu.
For operating the menu screen, see page 33.

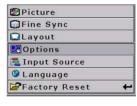

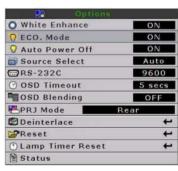

## **Automatic Power Off Function**

When set to "ON", the Auto Power Off switches the projector off if an input signal is not detected or you do not press any controls for 15 minutes.

Auto Power Off is disabled when set to "OFF".

Select "Auto Power Off" from the "Options" menu on the menu screen. For operating the menu screen, see page 33.

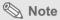

 When the Auto Power Off function is set to "ON", a warning, "Power OFF in 5 min." displays five minutes before the power turns off.

#### Main Menu

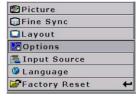

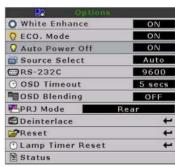

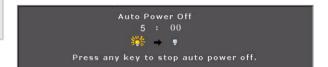

## **Source Select**

This selects the input source automatically if no signal is detected on the current input.

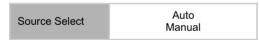

Select "source select" from the "Options" menu on the menu screen. For operating the menu screen, see page 33.

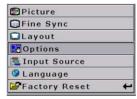

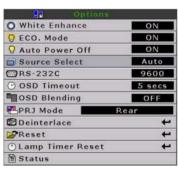

## **OSD Timeout**

OSD Timeout is used to set how long the OSD stays open if no buttons are pressed.

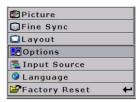

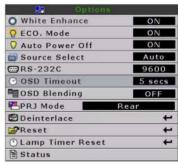

## **OSD Blending**

This allows you to set the transparency of the OSD menu. When set to transparent, you can see the image behind the menu.

Select "OSD Blending" from the "Options" menu on the menu screen. For operating the menu screen, see page 33.

| Selected item | Description               |
|---------------|---------------------------|
| ON            | OSD background will blend |
| OFF           | Normal                    |

#### Main Menu

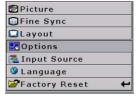

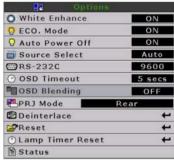

## Reversing/Inverting Projected Images

The projector can reverse and invert images for various projection methods.

## **Setting the Projection Mode**

Select "Projection Mode" from the "Options" menu on the menu screen. For operating the menu screen, see page 33.

| Selected item   | Description                 |
|-----------------|-----------------------------|
| Front           | Normal image                |
| Ceiling + Front | Inverted image              |
| Rear            | Reversed image              |
| Ceiling + Rear  | Reversed and inverted image |

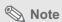

 This function can be used for the reversed image and ceiling-mount setups.

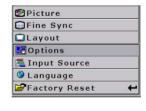

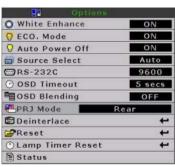

## **Deinterlace**

There are several different deinterlacing algorithms. Choose the setting that best matches the content you are watching.

Select "Deinterlace" from the "Options" menu on the menu screen. For operating the menu screen, see page 33.

| Selected item          | Description                                                                                                    |
|------------------------|----------------------------------------------------------------------------------------------------|
| DCTI                   | Enhances video by replacing the edges of the video with edges that have steeper rise and fall times. DCTI turns sloped or sinusoidal waveforms into rectangular or square waveforms with the same duty cycles and peak-topeak amplitude. It is useful for 4:1:1 video sources. The range is from 0 to 7. |
| Video on film<br>(VOF) | Identifies video artifacts while in film mode. VOF attempts to repair the artifacts using the low-angle interpolator while remaining in film mode.                                                                                                    |
| Film Mode              | Reproduces the image of the film source clearly. Displays the optimized image of film transformed with 3:2 pull down (NTSC and PAL60Hz)or 2:2 pull down (PAL 50Hz and SECAM) enhancement to progressive mode images.                                                                                     |

## Note

 In PAL50Hz or SECAM, the 2:2 pull down enhancement is enabled only in film mode, after the film source has been entered.

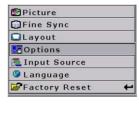

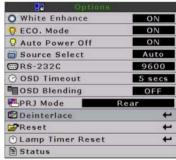

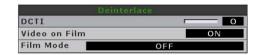

## Reset

This resets all values in the "Option" menu to the factory defaults.

#### Main Menu

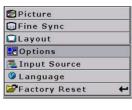

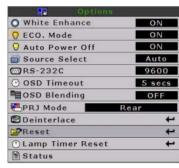

## **Lamp Timer Reset**

The projector keeps a record of the total time the lamp has been in use. You should reset the timer after you install a new lamp. The total lamp usage time is shown in the Status Screen.

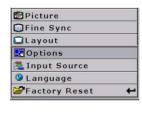

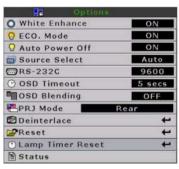

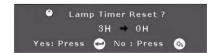

## **Status Screen**

The Status screen displays information about the current input signal.

#### Main Menu

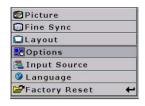

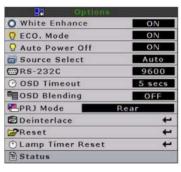

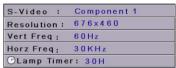

## **Factory reset**

This resets all setting to the factory defaults. The logo is shown for about 20 seconds, then the projector is reset.

#### Main Menu

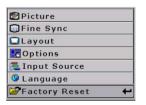

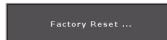

Screen display during Factory Reset

## NOTES\_

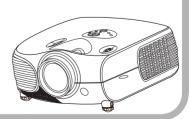

# Appendix

## **Maintenance**

#### Cleaning the projector

- Unplug the power cord before cleaning the projector.
- Avoid using benzene or thinner, as these can damage the finish on the cabinet and operation panel.
- Do not use volatile agents, such as insecticides, on the projector.
- Do not leave rubber or plastic objects in contact with the projector for long periods, as they may damage the finish of the projector.

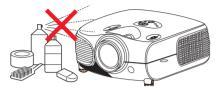

- Wipe off dirt gently with a soft flannel cloth.
- For hard-to-remove dirt, soak a cloth in a neutral detergent diluted with water, wring the cloth well and then wipe the projector.

Strong cleaning detergents may discolor, warp or damage the coating on the projector. Make sure to test on a small, inconspicuous area on the projector before using.

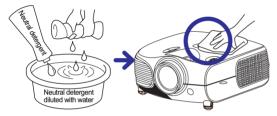

#### Cleaning the lens

■ Use a commercially available blower or lens cleaning paper (for glasses and camera lenses) for cleaning the lens. Do not use any liquid cleaning agents, as they may wear off the coating film on the surface of the lens.

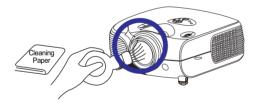

■ The surface of the lens is easily damaged, do not to scrape or hit the lens.

#### Cleaning the exhaust and intake vents

■ Use a vacuum cleaner to clean dust from the exhaust vent and the intake vent.

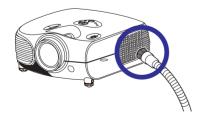

## Cleaning the Ventilative Holes

- This projector has ventilative holes to ensure the optimal operating condition of the projector.
- Periodically clean the ventilative hole by vacuuming it off with a vacuum cleaner.
- The ventilative holes should be cleaned every 100 hours of use. Clean the ventilative holes more often when the projector is used in dirty or smoky locations.

# Side and Rear view Bottom view Ventilative holes Ventilative holes

## Cleaning the Ventilative Holes

1 Turn off the power and disconnect the power cord.

Press on the projector or on the remote control to turn off the power. Wait until the cooling fan stops.

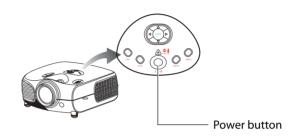

2 Unplug the Power Cord.

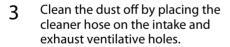

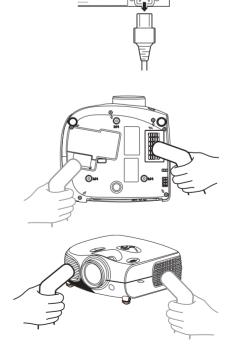

## **About the Lamp**

The projector lamp has a life of 2000 hours. Maintain proper ventilation to keep the lamp operating throughout its lifetime. Do not subject the projector to unnecessary vibration to ensure that the lamp does not break.

- It is recommended that the lamp (sold separately) be replaced after approximately 2,000 cumulative hours of use or when you notice a significant deterioration in the picture and color quality. The number of hours the lamp has been used can be checked with "Lamp Timer" in the "Options" menu on the menu screen.
- For lamp replacement, please consult your nearest authorized service center or sealer.
- The actual lamp service life may be less than 2000 hours depending on the environment in which the projector is used.

## **Caution Concerning the Lamp**

- This projector uses a pressurized mercury lamp. A loud sound may indicate lamp failure. Lamp failure is caused by excessive shock, improper cooling, surface scratches or deterioration of the lamp due to usage. The period of time up to failure largely varies depending on the individual lamp and/or the condition and the frequency of use. It is important to note that failure can often result in the bulb cracking.
- When the lamp replacement indicator and on-screen display icon are illuminated or are flashing, it is recommended that the lamp be replaced immediately, even if the lamp appears to be operating normally.
- If the lamp breaks glass particles may spread inside the lamp cage or gas contained in the lamp may be vented into the room from the exhaust vent. As the gas in this lamp contains mercury, ventilate the room well if the lamp breaks and avoid all exposure to the released gas. In case of exposure to the gas, consult a doctor as soon as possible.
- If the lamp breaks, there is also a possibility that glass particles may spread inside the projector. If this happens, it is recommended you contact your nearest authorized dealer to remove the damaged lamp and assure safe operation.

## **Replacing the Lamp**

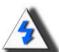

CAUTION! Do not remove the lamp unit immediately after operation of the projector. The lamp will be hot and touching it may cause injury. Wait at least one hour after the power cord is disconnected to allow the surface of the lamp unit to fully cool before removing the lamp unit.

## **Temperature LED (Over Temperature)**

The over temperature alarm LED on the control panel alerts you when the projector lamp becomes too hot.

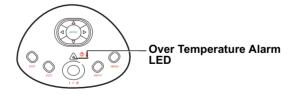

If the LED illuminates during operation, the lamp will shut off and the cooling fans will continue to run for approximately two minutes. You should ensure that the airflow around the projector is sufficient, and that the aire filters are not clogged to ensure that the projector has proer ventilation.

Over Temperature!

When the temperature LED lights up, a warning also appears on the screen.

## Removing and Installing the Lamp Unit

Follow these instructions to replace the lamp.

- Remove the lamp unit by the handle. Do not to touch the glass surface of the lamp unit or the inside of the projector.
- To avoid injuring yourself and damage to the lamp, carefully follow the steps below.
- Do not loosen other screws except for the lamp unit cover and lamp unit.

(Only the silver screws are loosened).

1. If the projector is running, press 
on the projector or on the remote control to turn off the power. Wait until the cooling fan stops.

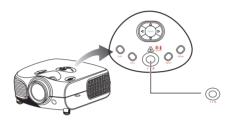

## ▲ Warning!

Do not remove the lamp unit from the projector imme diately after use. The lamp will be very hot and may cause injury.

- 2. Disconnect the power cord and wait at least an hour for the lamp to cool.
- 3. Remove the lamp unit cover.
- Loosen the user service screw that secures the lamp uni t cover. Then open the cover in the direction of the arrow.

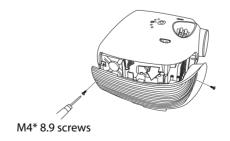

## 4. Remove the lamp unit.

Loosen the securing screws from the lamp unit. Hold the lamp unit by the handle and pull it in the direction
of the arrow.

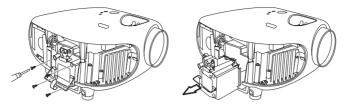

### 5. Insert the new lamp unit.

- Press the lamp unit firmly into the lamp unit compartment. Fasten the securing screws.
- · Attach the lamp unit cover.
- · Close the lamp unit cover in the direction of the arrow (to the close mark) on the side of the projector.
- Tighten the user service screw.

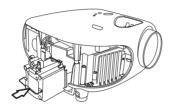

## ☐ Info

• If the lamp unit and lamp cover are not correctly installed, the power will not turn on, even if the power cord is connected to the projector.

## Resetting the Lamp Timer

Reset the lamp timer after replacing the lamp.

## 1. Connect the power cord.

 Plug the power cord into the AC socket of the projector.

### 2. Reset the lamp timer.

- While holding down , and on the projector, press on the projector. (See page 50)
- "LAMP 0H" is displayed, indicating that the lamp timer is reset.

## Info

Make sure to reset the lamp timer only when replacing the lamp. If you reset the lamp timer and continue to use the same lamp, this may cause the lamp to become damaged or explode.

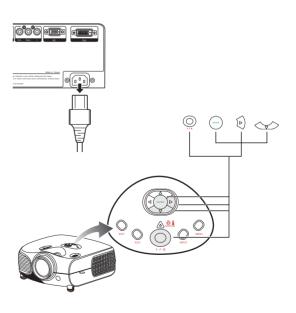

## **Connecting Pin Assignments**

DVI-D port: 25 pin connector

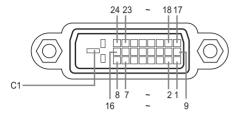

## DVI Digital INPUT

| n No.  | Signal                | Pin No | .Signal               |
|--------|-----------------------|--------|-----------------------|
| 1      | T.M.D.S data 2-       | 16     | Hot plug detection    |
| 2      | T.M.D.S data 2+       | 17     | T.M.D.Š data 0–       |
| 3      | T.M.D.S data 2 shield | 18     | T.M.D.S data 0+       |
| 4<br>5 | Not connected         | 19     | T.M.D.S data 0 shield |
|        | Not connected         | 20     | Not connected         |
| 6      | DDC clock             | 21     | Not connected         |
| 7      | DDC data              | 22     | T.M.D.S clock shield  |
| 8      | Not connected         | 23     | T.M.D.S clock+        |
| 9      | T.M.D.S data 1-       | 24     | T.M.D.S clock-        |
|        | T.M.D.S data 1+       | C1     | Ground                |
| 11     | T.M.D.S data 1 shield |        |                       |
| 12     | Not connected         |        |                       |
| 13     | Not connected         |        |                       |
| 14     | +5V power from        |        |                       |
|        | graphic card.         |        |                       |
| 15     | Ground                |        |                       |

RS-232C Port: 9-pin D-sub Female connector of the DIN-D-sub RS-232Cvt cable pin connector

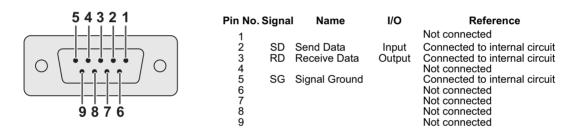

## **Computer Compatibility Chart**

## Computer

- Multiple signal support Horizontal Frequency: 25–75 kHz, Vertical Frequency: 50–85 Hz, Pixel Clock: 25–108 MHz
- · Compatible with sync on green and composite sync signals
- XGA compatible with advanced intelligent compression

The following is a list of modes that conform to VESA. However, this projector supports other signals that are not VESA standards.

| PC/<br>MAC/<br>WS | Resolution  |           | Horizontal<br>Frequency<br>(kHz) | Vertical<br>Frequency<br>(kHz) | VESA<br>Standard | DVI<br>Support |
|-------------------|-------------|-----------|----------------------------------|--------------------------------|------------------|----------------|
| PC V              |             | 640 x 350 | 31.5                             | 70                             |                  |                |
|                   | VGA 640 x 4 |           | 31.5                             | 60                             |                  |                |
|                   |             |           | 37.9                             | 72                             | ✓                |                |
|                   |             | 040 X 400 | 37.5                             | 75                             | ✓                | , ,            |
|                   |             |           | 43.3                             | 85                             | ✓                |                |

| F    | Resolution                     | Horizontal<br>Frequency<br>(kHz) | Vertical<br>Frequency<br>(kHz) | VESA Stan-<br>dard | DVI<br>Support | Display |
|------|--------------------------------|----------------------------------|--------------------------------|--------------------|----------------|---------|
|      | 720 × 480                      | 31.5                             | 60                             |                    |                |         |
|      | 720 × 576                      | 31.3                             | 50                             |                    | _              | Unasala |
| D)/I | DVI 1280 × 720<br>1980 × 1080i | 45                               | 60                             |                    |                |         |
| ואט  |                                | 37.5                             | 50                             |                    |                | Upscale |
|      |                                | 33.8                             | 60                             |                    |                |         |
|      |                                | 28.1                             | 50                             |                    |                |         |

| PC/<br>MAC/<br>WS | Resolution |            | Horizontal<br>Frequency<br>(kHz) | Vertical<br>Frequency<br>(kHz) | VESA<br>Standard | DVI<br>Support |
|-------------------|------------|------------|----------------------------------|--------------------------------|------------------|----------------|
|                   |            | 800 x 600  | 35.1                             | 56                             |                  | ~              |
|                   | SVGA       |            | 37.9                             | 60                             | /                |                |
|                   | SVGA       |            | 48.1                             | 72                             | '                |                |
| PC                |            |            | 46.9                             | 75                             |                  |                |
| FC                | XGA        | 1024 x 768 | 48.4                             | 60                             |                  |                |
|                   |            |            | 56.5                             | 70                             | <b>✓</b>         | ~              |
|                   |            |            | 60.0                             | 75                             |                  |                |
|                   |            |            | 68.7                             | 85                             |                  |                |
| MAC<br>13"        | VGA        | 640 x 480  | 34.9                             | 67                             |                  |                |
| MAC<br>16"        | SVGA       | 832 x 624  | 49.6                             | 75                             |                  |                |
| MAC<br>19"        | XGA        | 1024 x 768 | 48.4                             | 60                             | ✓                |                |

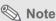

- This projector may not be able to display images from notebook computers in simultaneous (CRT/LCD) mode. Should this occur, turn off the LCD display on the notebook computer and output the display data in "CRT only" mode. Details on how to change display modes can be found in your notebook computer's operation manual.
- When this projector receives 640 × 350 VESA format VGA signals, "640 × 400" appears on the screen.
- When projecting video images of an interlace video signal with the projector, the intended image may
  not be projected depending on the video signal when using the RBG input. In such cases, use the
  component input, S-video input or video input.

## Video Compatibility Chart

|          | Resolution |            | H-Freq<br>(kHz) | V-Freq<br>(Hz) | Comp1<br>Support | Comp2<br>Support | S-Video<br>Support | Compos-<br>ite Support | VGA<br>Support | DVI<br>Support |
|----------|------------|------------|-----------------|----------------|------------------|------------------|--------------------|------------------------|----------------|----------------|
| SD Video | NTSC       | 640x480i   | 15.73           | 59.94/60       | ✓                | ✓                | ✓                  | ✓                      |                |                |
|          | PAL        | 768x576i   | 15.63           | 50             | ✓                | ✓                | ✓                  | ✓                      |                |                |
|          | SECAM      | 768x576i   | 15.63           | 50             | ✓                | ✓                | ✓                  | ✓                      |                |                |
|          | NTSC-4.43  |            |                 |                | Δ                | Δ                | Δ                  | Δ                      |                |                |
|          | PAL-M      |            |                 |                | Δ                | Δ                | Δ                  | Δ                      |                |                |
|          | PAL-N      |            |                 |                | Δ                | Δ                | Δ                  | Δ                      |                |                |
|          | NTSC-J     |            |                 |                | Δ                | Δ                | Δ                  | Δ                      |                |                |
|          | PAL-60     |            |                 |                | Δ                | Δ                | Δ                  | Δ                      |                |                |
|          | NTSC-50    |            |                 |                |                  |                  |                    |                        |                |                |
| ED TV    | 480P       | 720x480P   | 31.5            | 59.94/60       | ✓                | ✓                |                    |                        | ✓              | ✓              |
|          | 576P       | 720x576P   | 31.3            | 50             | ✓                | ✓                |                    |                        | ✓              | ✓              |
| HD TV    | 1080i/50   | 1920x1080i | 33.8            | 50             | ✓                | ✓                |                    |                        | ✓              | ✓              |
|          | 1080i/60   | 1920x1080i | 28.1            | 59.94/60       | ✓                | ✓                |                    |                        | ✓              | ✓              |
|          | 720P/50    | 1280x720P  | 37.5            | 50             | ✓                | ✓                |                    |                        | ✓              | ✓              |
|          | 720P/60    | 1280x720P  | 45.0            | 59.94/60       | ✓                | ✓                |                    |                        | ✓              | ✓              |
| HTPC     | 720P/48    | 1280x720P  |                 | 48             |                  |                  |                    |                        |                |                |
|          | 720P/75    | 1280x720P  |                 | 75             |                  |                  |                    |                        |                |                |

- Component 1/2 support signal formats are Y/Pb/Pr, Y/Cb/Cr
   VGA port support signal formats are RGsyncB, RGBHV or RGBCsysc
   "△" means manual setting is needed

#### DTV

| Signal | Horizontal Frequency (kHz) | Vertical Frequency (Hz) | DVI Support |
|--------|----------------------------|-------------------------|-------------|
| 480P   | 31.5                       | 60                      | ✓           |
| 576P   | 31.3                       | 50                      | ✓           |
| 720P   | 45.0                       | 60                      | ✓           |
| 720P   | 37.5                       | 50                      | ✓           |
| 10801  | 33.8                       | 60                      | ✓           |
| 10801  | 28.1                       | 50                      | ✓           |

## **IR Remote Key Discrete Codes**

| Key        | Code | Key             | Code |
|------------|------|-----------------|------|
| IR POWER   | 0x00 | IR_Aspect       | 0x0c |
| IR MENU    | 0x01 | IR_PowerOff     | 0x0d |
| IR UP      | 0x02 | IR_Standard     | 0x0e |
| IR DOWN    | 0x03 | IR_Letterbox    | 0x0f |
| IR LEFT    | 0x04 | IR_Anamorphic   | 0x10 |
| IR RIGHT   | 0x05 | IR_PixelToPixel | 0x11 |
| IR ENTER   | 0x06 | IR_S_Video      | 0x12 |
| IR_Exit    | 0x07 | IR_Composite    | 0x13 |
| IR_Source1 | 0x08 | IR_Component1   | 0x14 |
| IR_Source2 | 0x09 | IR_Component2   | 0x15 |
| IR_Source3 | 0x0a | IR_DVI          | 0x16 |
| IR_Source4 | 0x0b | IR_PC           | 0x17 |

## Troubleshooting

| Problem                                   | Check                                                                   |
|-------------------------------------------|-------------------------------------------------------------------------|
|                                           | Projector power cord is not plugged into the wall outlet.               |
| Projector does not start                  | Remote control batteries have run out.                                  |
|                                           | The selected input mode is wrong.                                       |
|                                           | Cables may be incorrectly connected to the rear panel of the projector. |
|                                           | Power to the external connected device is off.                          |
| No picture                                | The video signal format of the video equipment is not set correctly.    |
| Color is faded                            | Picture adjustments are incorrectly set.                                |
|                                           | Focus is incorrectly set.                                               |
| Picture is blurred                        | The projection distance exceeds the focus range.                        |
|                                           | (PC input only)                                                         |
|                                           | Try "Auto tune".                                                        |
|                                           | Adjust the "Clock" setting.                                             |
| Picture noise appears.                    | Adjust the "Phase" setting.                                             |
| Picture is green on INPUT1 or 2 COMPONENT | Change the input signal type of the video equipment.                    |

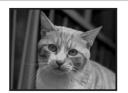

Picture is dark or bright and whitish

Picture adjustments are incorrectly set.

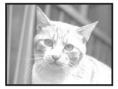

Picture is too bright and whitish

Picture adjustments are incorrectly set.

## Dimensions

Units: inches (mm)

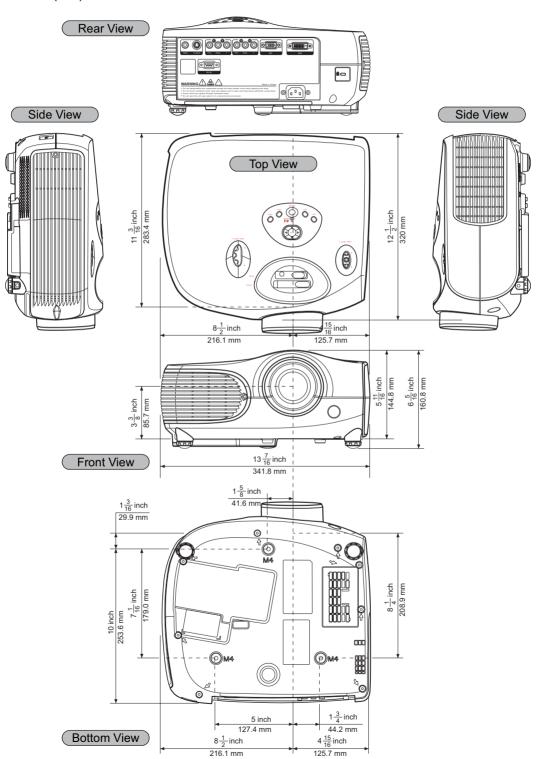